# How to Drop Ship Instructions

## STEP 1: Go to Your Cart

If you are not already in your shopping cart, select the cart icon on the upper right side to begin the drop ship process and check-out.

|                           | CART             |                                                                                                    |                         |                            |             |
|---------------------------|------------------|----------------------------------------------------------------------------------------------------|-------------------------|----------------------------|-------------|
| \$0.00 \$200.00<br>SEARCH | more information | ple people/addresses? If so, please check the box for the items you would like to split shi<br>on drop ships please click h <mark>ere!</mark> | ip. Any items not selec | ted will default to your a | ddress. For |
|                           | IMAGE            | NAME, DESCRIPTION                                                                                                    | QUANTITY                | UNIT PRICE                 | SUBTOTAL    |
| ALL PRODUCTS              | -<br>44          | Hercules Muscle Man Stress Reliever<br>sku: HER0243                                                                                           | 2                       | \$3.59                     | \$7.1       |
| PARK EXCLUSIVES           | -                | ☑ Drop ship this item                                                                                                    |                         |                            |             |
| Accessories<br>Drinkware  | 4                | 24 oz. Tritan Water Bottle<br>sku: HER0244                                                                                                    | 2                       | \$6.64                     | \$13.2      |
| Office/Shop               |                  | Drop ship this item                                                                                                    |                         |                            |             |

#### STEP 2: Select the Items You Would Like to Drop Ship

Once you are in your cart, you will see a "Check all" box, and individual checkboxes under each item in your order. This is where you will select whether you'd like the items in your order to be drop shipped. If all items in your order will be drop shipped, simply select "Check all" or checkmark the specific items in your order.

Then you will select "CHECK OUT".

**PLEASE NOTE:** Any items not selected for drop shipping will automatically default to the address you have associated with your account (likely your home or work address).

|                                                    |       | APPAREL V MERCHANDISE V DEALER EXCLUSIVE V REQUEST DEALER CREDIT & MY AC<br>eople/addresses? If so, please check the box for the items you would like to split ship<br>rop ships please click here! | COUNT & LOGOUT |                  | Address. For      |
|----------------------------------------------------|-------|----------------------------------------------------------------------------------------------------|----------------|------------------|-------------------|
|                                                    | IMAGE | NAME, DESCRIPTION                                                                                                    | QUANTITY       | UNIT PRICE       | SUBTOTAL          |
| ALL PRODUCTS                                       | Ÿ₩    | Hercules Muscle Man Stress Reliever                                                                                                    | 2<br>72        | \$3.59           | \$7.1             |
| ARCHANDISE Accessories<br>Drinkware<br>Office/Shop |       | 24 oz. Tritan Water Bottle<br>XIII HER0244                                                                                                    | 2              | \$6.64           | \$13.2            |
|                                                    |       |                                                                                                    |                | Produ            | cts total: \$20.4 |
| APPAREL ^                                          |       |                                                                                                    | CLEAR CART     | CONTINUE SHOPPIN | G CHECK OU        |

#### STEP 3a: Adding Your Drop Ship Addresses VIA SPREADSHEET TEMPLATE

Select "Download a spreadsheet template" to edit the drop ship template and input the addresses.

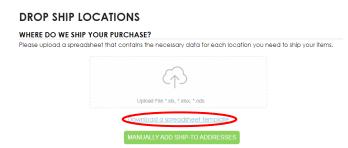

When the spreadsheet is downloaded, you can start inputting your ship-to information. There will be two rows of example addresses to reference when adding your ship-to addresses. Once your ship-to addresses are in the spreadsheet, **delete** the two rows of example addresses from the document.

Then save the file on your computer. Select the **cloud icon** to upload your drop ship list.

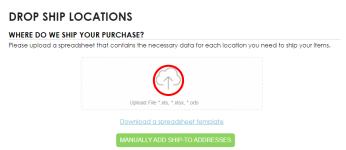

Once the list is uploaded, the following pop-up will display on your screen. This is where you will confirm that the information you had in your spreadsheet is correct. If something needs to be updated, you can edit it by selecting the pencil tool on the right side. Also, you can export your uploaded drop ship list, delete addresses, add your address and add a new address in this spot.

After you reviewed the information, select "Next Step".

Rec. Count 2

## STEP 3b: Adding Your Drop Ship Addresses MANUALLY

You can manually input addresses by selecting "MANUALLY ADD SHIP-TO ADDRESSES".

| PURCHASE?                                                                      |
|--------------------------------------------------------------------------------|
| hat contains the necessary data for each location you need to ship your items. |
| Upload File *.xis, *.ods                                                       |
| Download a spreadsheet template                                                |
|                                                                                |

The pop-up below will come up and is where you can manually add the recipient's address. Once the recipient's information is added, select "**Apply**."

| Edit Data            |       | × |
|----------------------|-------|---|
| Last Name *          |       |   |
| First Name *         |       |   |
| E-Mail *             |       |   |
| Company Name *       |       |   |
| Title                |       |   |
| Shipping address 1 * |       |   |
| Shipping address 2   |       |   |
| City *               |       |   |
| State/province *     |       |   |
| Country *            |       |   |
| ZIP/Postal code *    |       |   |
|                      | Apply |   |

Once you add the first recipient's address you can add more ship-to addresses by selecting "View/Edits previously uploaded address."

| DROP SHIP LOCATIONS                                                                                         |
|----------------------------------------------------------------------------------------------------|
| WHERE DO WE SHIP YOUR PURCHASE?                                                                             |
| Please upload a spreadsheet that contains the necessary data for each location you need to ship your items. |
| You already have 2 addresses entered/uploaded                                                               |
| View/Edit previously uploaded address                                                                       |
|                                                                                                    |
| Upload File *.xls, *.xlsx, *.ods                                                                            |
| Download a spreadsheet template                                                                             |

The screen below will come up. This is where you will manually add the rest of your ship-to addresses. You can do so by selecting the "**Add a new address**" on the upper right side. If something needs to be updated, you can edit it by selecting the pencil tool on the right side. Also, you can export your uploaded drop ship list, delete addresses, add your address and add a new address in this spot.

| op  | ship A       | ddres         | s List                     |                 |          |                       |                       |                  |                     |           |                    |              | e       |
|-----|--------------|---------------|----------------------------|-----------------|----------|-----------------------|-----------------------|------------------|---------------------|-----------|--------------------|--------------|---------|
| ear | ch:          |               |                            |                 |          |                       | Export dr             | op ship list   C | elete selected addr | esses Add | my address to Li   | st Add a new | address |
| #   | Last<br>Name | First<br>Name | E-Mail                     | Company<br>Name | Title    | Shipping<br>address 1 | Shipping<br>address 2 | City             | State/province      | Country   | ZIP/Postal<br>code |              |         |
| 1   | Clark        | Kevin         | kclark556@leaderpromos.com | Company<br>Inc  | salesrep | 1 Main St             |                       | Columbus         | он                  | US        | 43230              | Ø            |         |
| 2   | Clark        | John          | kevinclark556@yahoo.com    | Company<br>Inc  | salesrep | 21 Main St            |                       | Lewis<br>Center  | ОН                  | US        | 43035              | 0            |         |

After you reviewed the information, select "Next Step".

| Rec. Count 2 |           |  |
|--------------|-----------|--|
| Rec. Count 2 |           |  |
|              | Next Step |  |

## **STEP 4: Assigning Drop Ship Quantities**

The following pop-up will show up on your screen. This is where you will acknowledge that you are about to assign drop ship quantities to your order. After reading the message, select "**Ok**"

| ROI   | P SHIP C              | ORE            | DER                                                                                                    |            |           |               |          |         |      |
|-------|-----------------------|----------------|----------------------------------------------------------------------------------------------------|------------|-----------|---------------|----------|---------|------|
| Retu  | <u>rn to previous</u> |                |                                                                                                    |            |           |               |          |         |      |
| earch |                       |                |                                                                                                    | EXPORT     | DROP SHIP | QUANTITY LIST | SHOW     | ALL I   | TEMS |
| ipmer | t destinations to     | tal: 2<br>Firs | Add a new address                                                                                                    | D (Destal) | Country   | Phone         | Total    |         |      |
| #     |                       |                | How to assign quantities 8                                                                                                    | P (Postal) | Country   | Phone         |          |         |      |
| Ψ     | Clark                 | Kev            | In this step, you will choose the locations that were uploaded from your spreadsheet                                                                              | 230        | US/OH     |               | \$0.00   | ~       | ×    |
| 2     | Clark                 | Joh            | and enter the quantities for each item.                                                                                                    | 035        | US/OH     |               | \$0.00   | $\sim$  | ×    |
| -     |                       |                | Once you enter the quantity for a ship-to address, select the shipping method to see the line totals. Repeat this step for as many ship to addresses as you need. |            |           |               |          |         |      |
|       |                       |                | Don't show me this again                                                                                                    |            |           |               | Order to | tals \$ | D.00 |
|       |                       |                |                                                                                                    |            | LEOTED    |               |          |         |      |
|       |                       |                | OK                                                                                                    | DS NOT SE  | LECTED    |               |          |         |      |

Select "SHOW ALL ITEMS" on the right side to expand every item/recipient in your order and start assigning quantities. Each item in your order will show up under the recipient. To the right of each item is where you assign the quantity you would like shipped to the recipient; you can type in the quantity or use the up and down arrows. Then select your "shipping method" for each recipient. Once all the quantities and ship methods have been assigned correctly, you will see the following green text, "All quantities have been assigned." "CLICK HERE TO CONTINUE" to start the payment process.

| • | Last Name | First name         | Email                      | Address   | City     | ZI                       | P (Postal)    | Country | Phone                  | Total                                       |        |    |  |
|---|-----------|--------------------|----------------------------|-----------|----------|--------------------------|---------------|---------|------------------------|---------------------------------------------|--------|----|--|
|   | Clark     | Kevin              | kclark556@leaderpromos.com | 1 Main St | Columbus | 43                       | 3230          | US/OH   |                        | \$0.00                                      | ^      |    |  |
|   | -         | 24 oz. Tritan Wa   | ter Bottle                 |           |          | \$6.64                   | 1             | /2      | Shipping met           | nods:                                       |        |    |  |
|   | *         | HER0244            |                            |           |          |                          | tities have b | een     | \$7.76 UPS S           | urePost®                                    |        | •  |  |
|   |           |                    |                            |           |          |                          | assigned      |         | Products:              |                                             | \$10.2 | 23 |  |
|   | 14        |                    | e Man Stress Reliever      |           |          | \$3.59                   | 1             | /2      | Shipping:              |                                             | \$7.7  | 76 |  |
|   | 1         | HER0243            |                            |           |          | All quan                 | tities have b | een     | Taxes:                 |                                             | \$1.3  | 35 |  |
|   |           |                    |                            |           |          | (                        | assigned      |         | Total:                 |                                             | \$19.3 | 34 |  |
| - | 24 oz. T  | ritan Water Bottle |                            |           |          | \$6.64                   | 1             | /2      | Shipping met           | nods:                                       |        |    |  |
| 4 | HER024    | 4                  |                            |           |          | All quantities have been |               |         |                        |                                             |        |    |  |
|   |           |                    |                            |           |          |                          | assigned      |         |                        |                                             |        |    |  |
|   | Hercule   | es Muscle Man Str  | ess Reliever               |           |          | \$3.59                   | 1             | 12      | Products:<br>Shipping: | \$urePost® •<br>\$10.23<br>\$7.76<br>\$1.35 |        |    |  |
| ~ | HER024    | 3                  |                            |           |          | 1 ·                      | tities have b |         | Taxes:                 |                                             |        |    |  |
|   |           |                    |                            |           |          |                          | assigned      |         | Total:                 |                                             | \$19.3 | 34 |  |
|   |           |                    |                            |           |          |                          |               | een     |                        |                                             |        |    |  |

## **DROP SHIP ORDER**

## STEP 5: Confirm Drop Ship Order Summary

Your drop ship summary will be displayed on this page. You will be asked to review and confirm that the information you inputted is correct. If so, confirm order and click "**CONTINUE**." You will be prompted to the check-out page.

#### DROP SHIP ORDER SUMMARY

| 4       | Hercules Muscle Man Stress Reliever<br>HER0243 | \$3.59 × 2 |        |
|---------|------------------------------------------------|------------|--------|
| -       |                                                |            |        |
| *       | 24 oz. Tritan Water Bottle<br>HER0244          | \$6.64 × 2 |        |
|         |                                                |            |        |
|         |                                                | Products:  | \$20   |
|         |                                                | Shipping:  | \$15.8 |
|         |                                                | Taxes:     | \$2.3  |
|         |                                                | Total:     | \$38.0 |
|         |                                                |            |        |
| rder Su | ummary                                         |            |        |
| Produc  | sts:                                           |            | \$20.4 |
| Shippir | ng:                                            |            | \$15.  |
| Taxes:  |                                                |            | \$2.7  |
| Total:  |                                                |            | \$38.6 |

This is a good time to confirm that all the information you inputted is accurate. If something needs to be updated, please return to the previous page.

#### **IMPORTANT NOTES AND TIPS:**

- On demand apparel items do have longer lead teams. Please keep that in mind when placing your order.
- Triple check ship-to addresses and quantities before continuing to payment.
- Any items not selected for drop shipping will default to the address you have associated with your account (likely your home or work address).